## **OPCOM Post Trade Intraday**

# **Instructions for accessing the post trade system of the M7 Trading platform for the Intraday Market**

Data: 08.11.2019

Versiune: v1.3

## **Introduction**

Downloading the files resulted from the transactions (settlement notes, physical notifications etc.) on the M7 Trading platform is done from the dedicated server at the following address: [https://m7pt.opcom.ro](https://m7pt.opcom.ro/)

Access is based on a digital certificate and a password.

## **Chapter 1 – Installing the certificate**

The certificate for connecting to the post trade system and the password for installing it will be sent by OPCOM in separate emails.

The certificate must be unzipped for installation. The file extracted from the archive looks like this:

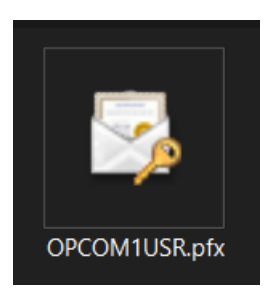

Double-click the certificate and follow the instructions below:

#### Click **Next**

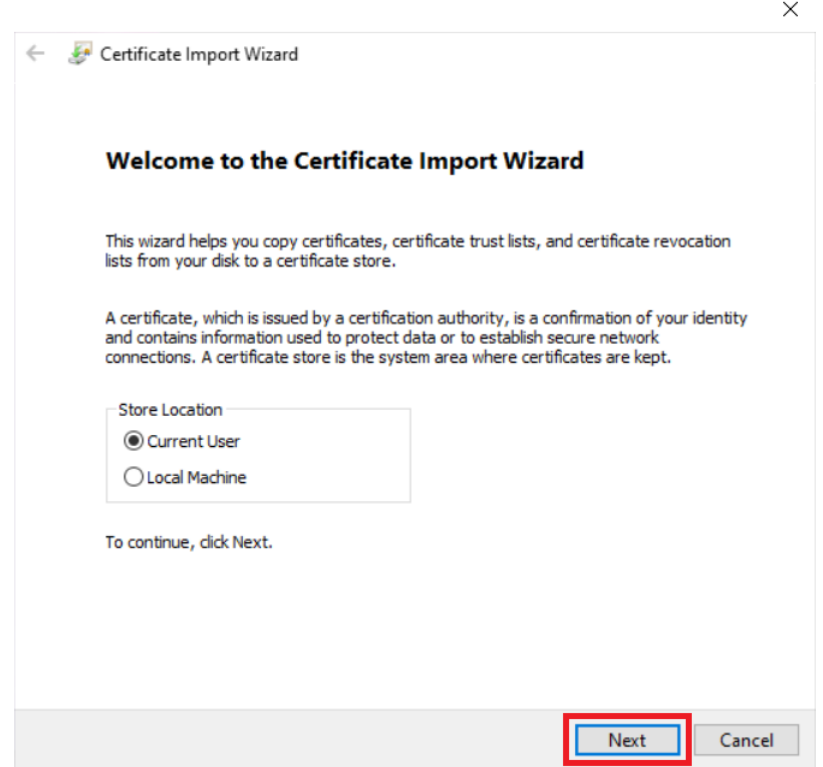

#### Click **Next**

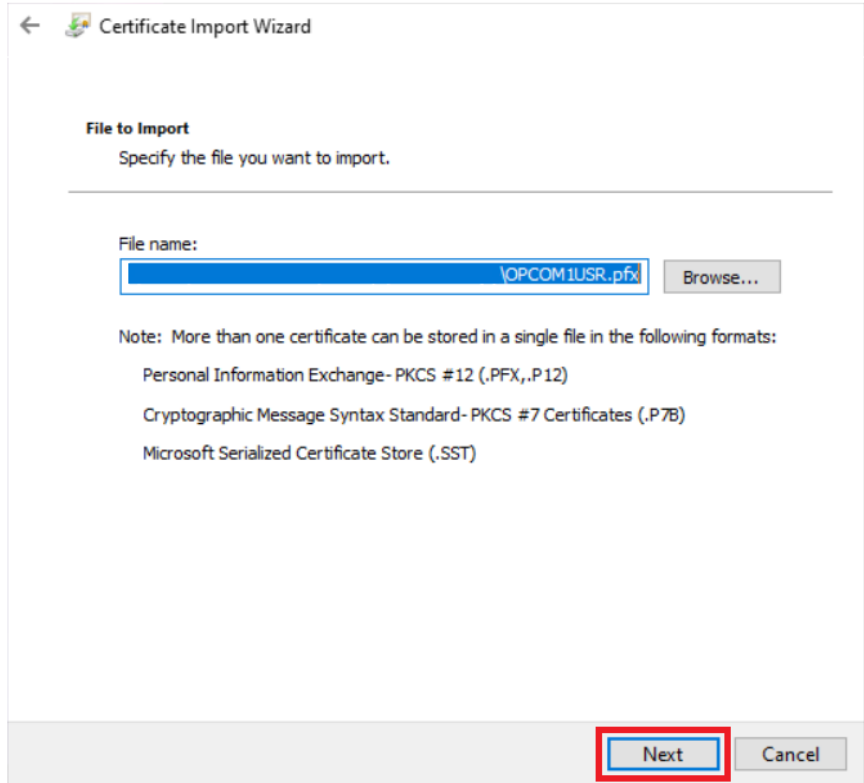

Enter the password and click **Next**

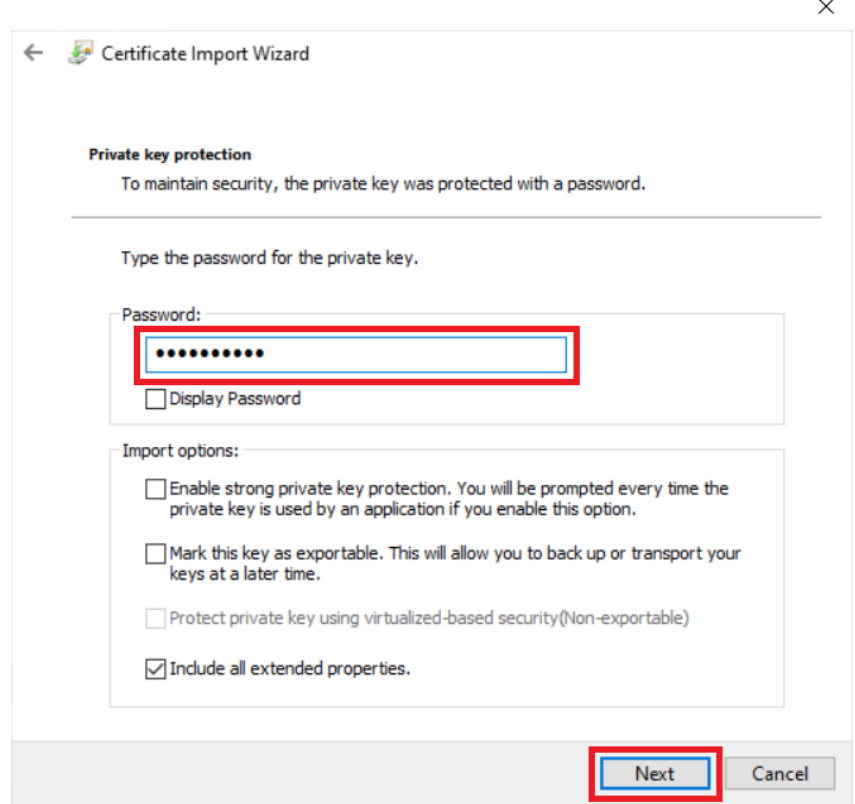

 $\times$ 

#### Click **Next**

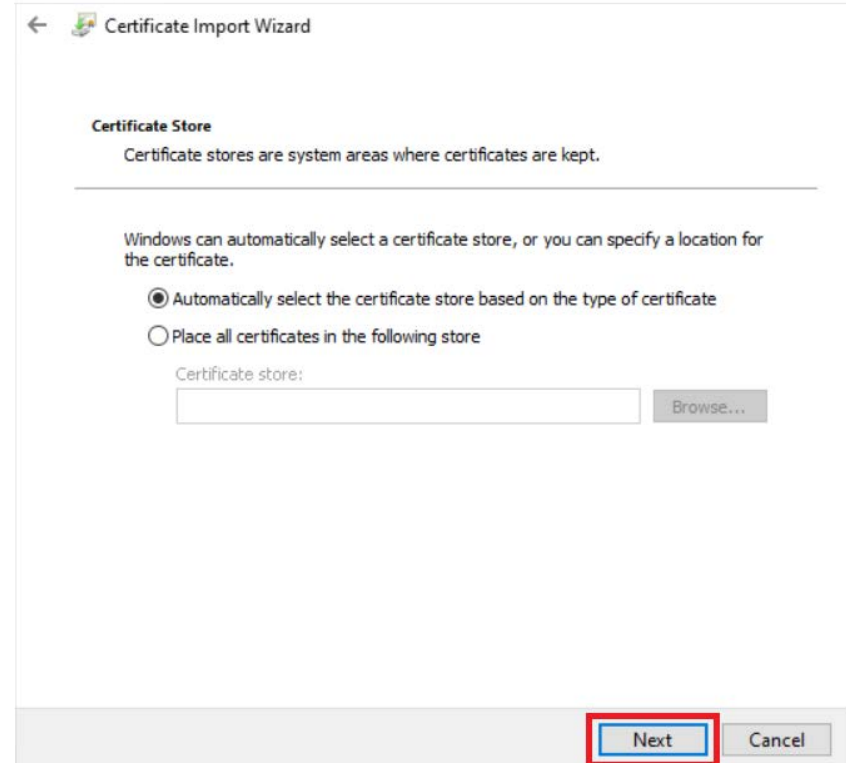

#### Click **Finish**

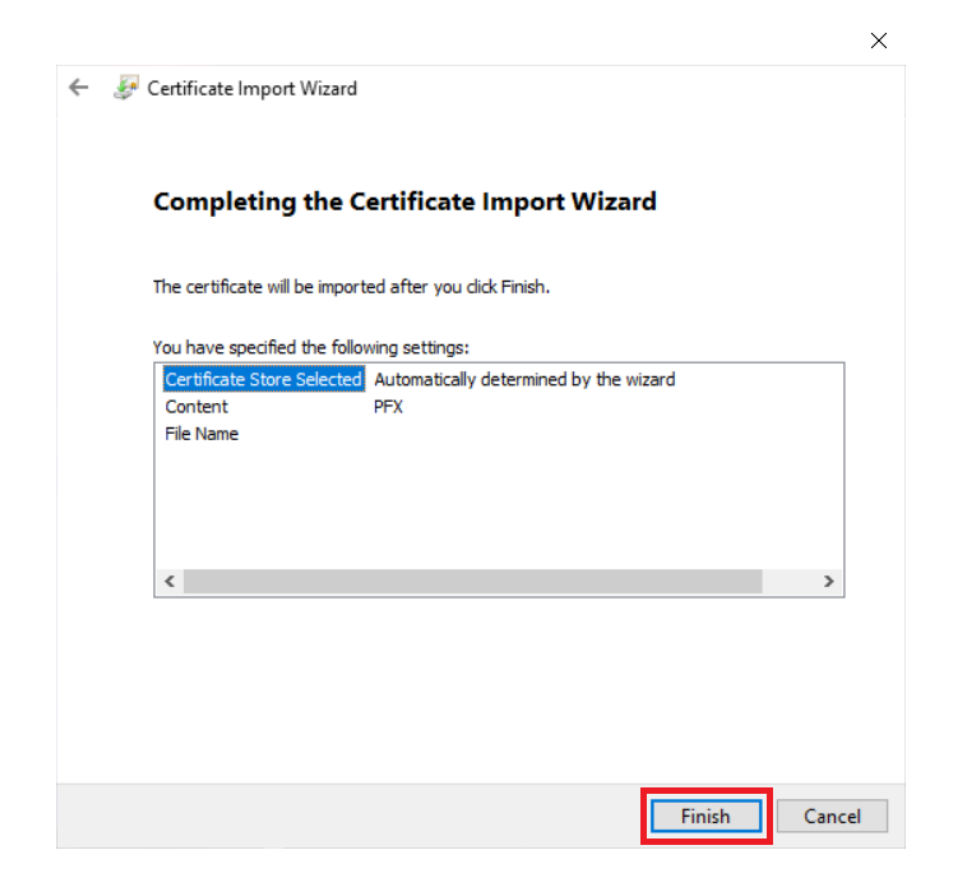

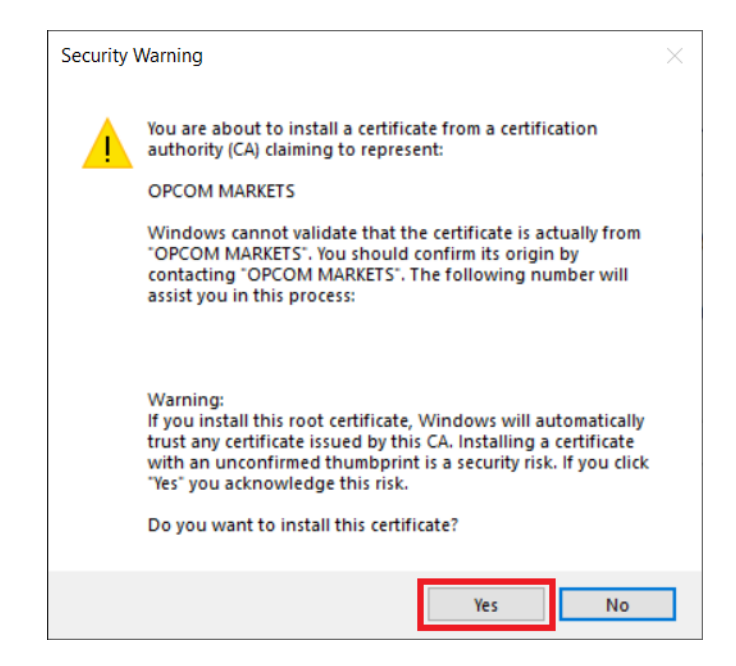

### **Chapter 2 – Connecting to the server**

In order to connect to the server you must make sure your informatic security systems allow access to the server m7pt.opcom.ro on port 443.

If access is allowed, open the web browser and access the address[: https://m7pt.opcom.ro](https://m7pt.opcom.ro/)

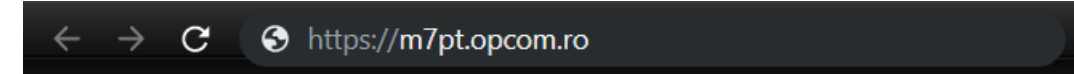

During access you will be asked to choose the authentication certificate.

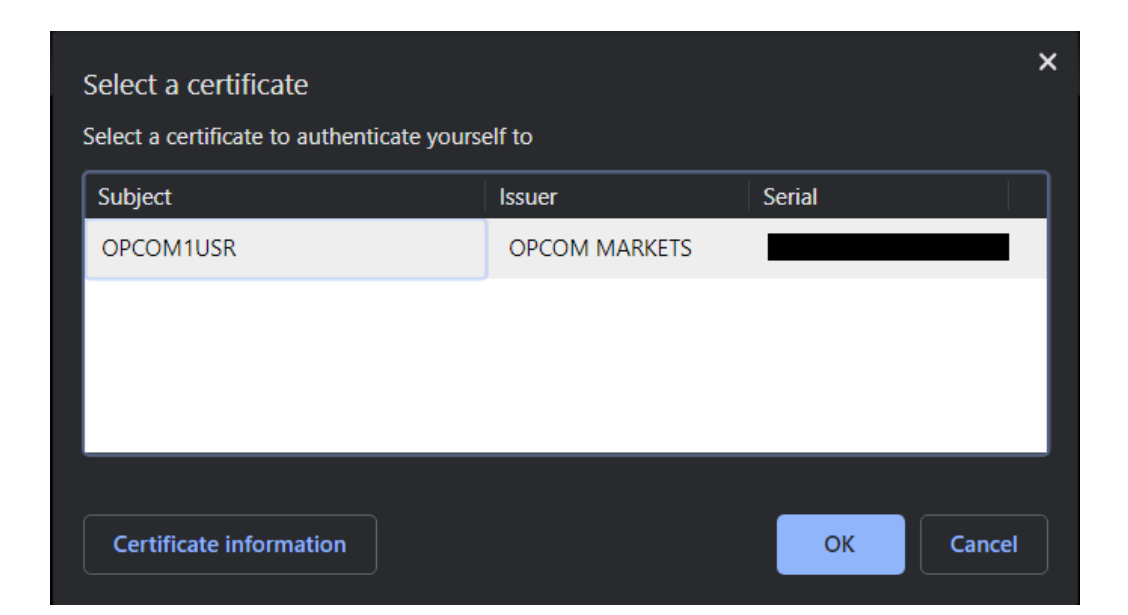

Then the login page will load where you have to enter your password. Use the same credentials as the ones for connecting to the M7 Trading platform, which were communicated by OPCOM.

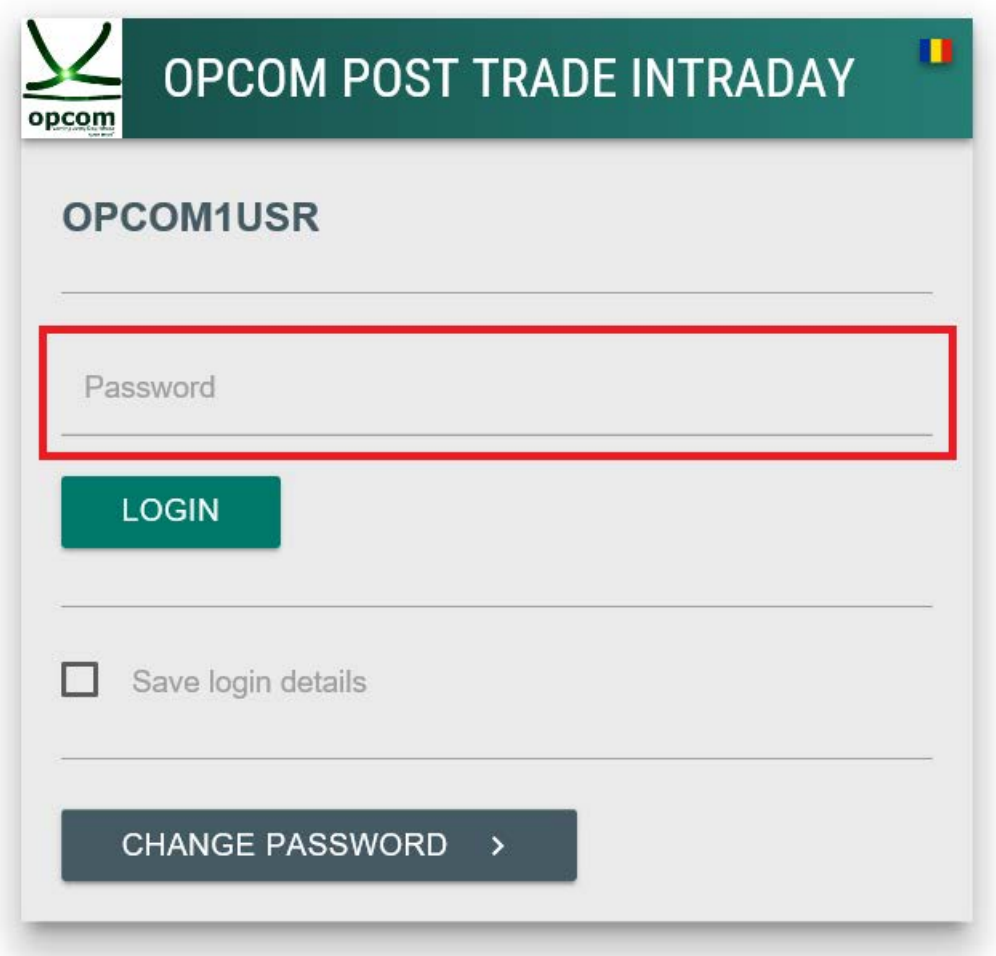

If you wish to save the password for a faster login in the future you can check **Save login details**.

#### **IMPORTANT!**

After the first login we recommend to change the password.

Changing the password in the post trade system does not change the password in the M7 platform.

Similarly, changing the password in the M7 Trading platform does not change the password in the post trade system!

## **Chapter 3 – Changing the password**

Changing the password is done from the login page. To do this click **CHANGE PASSWORD**.

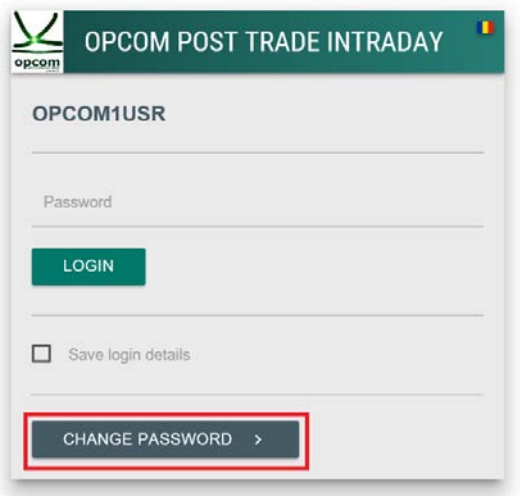

In the page that opens enter the current password in the first field and the new password in the next fields. For safety reasons it is recommended to retype the password instead of using the Copy/Paste method.

After entering the information, in order to accept the change click **CHANGE PASSWORD**.

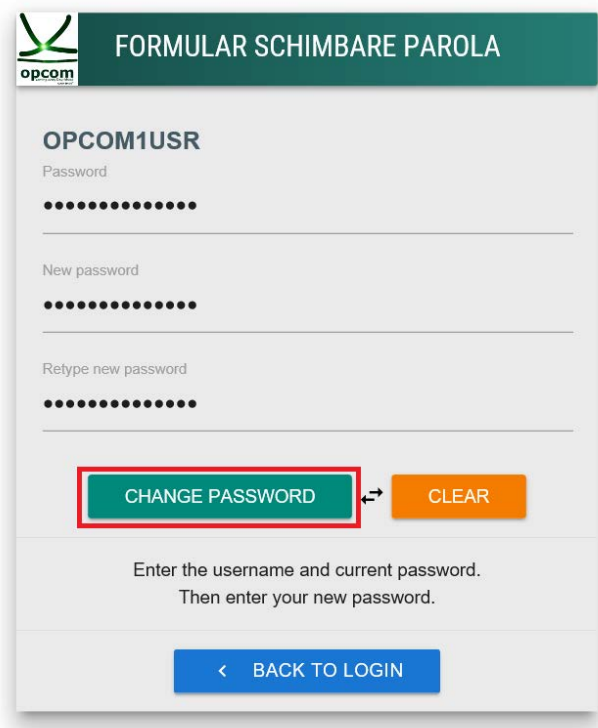

To cancel and return to the login page, click **BACK TO LOGIN**.

Changing the password in the post trade intraday system will not change the password in the M7 platform!

## **Chapter 4 – Downloading the files**

After successfully logging in, you will have access to the company's folder. This contains the files resulted from the transactions (settlement notes, physical notifications for BRP etc.) done on the M7 Trading platform.

#### ATTENTION!

The files will be stored for a period of three months and after they will be deleted.

Physical notifications (only for BRP) will be found in the root folder.

Settlement notes will be found in the subfolder NOTE\_DECONTARE.

Downloading a file is done by clicking the file. For downloading multiple at the same time check the boxes next to the files you wish to download and click **Download**.

#### ATTENTION!

For all numerical values in the files the decimal separator is "." and no thousands separator.

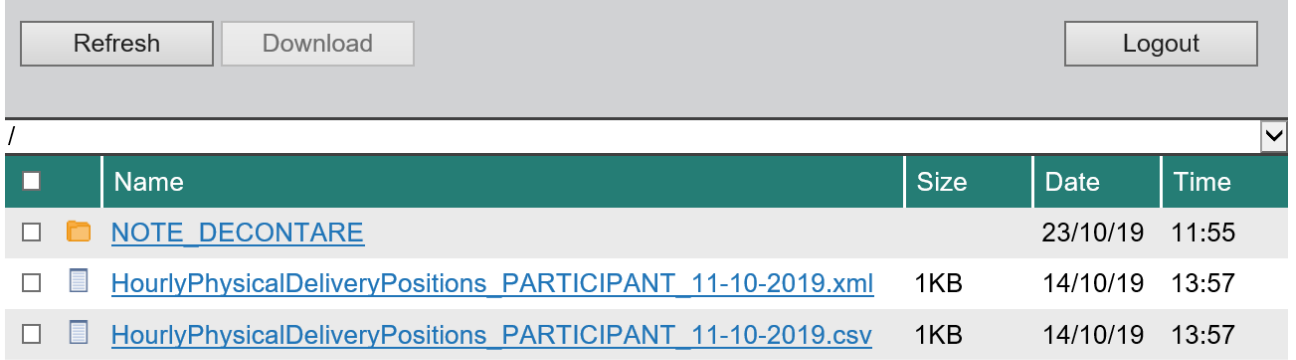

**User: PARTICIPANT** 

Closing the application is done by clicking **Logout**.